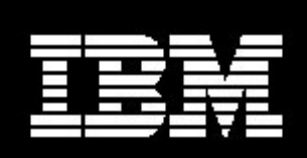

# Wrapper for DB2 Workgroup Server Edition on Linux

**Document version 1.0** 

Har M Puri Staff Software Engineer IBM Integrated Runtime development Rochester MN 55901

Sahdev Zala Software Engineer IBM Integrated Runtime development Rochester, MN 55901

1

## **Contents**

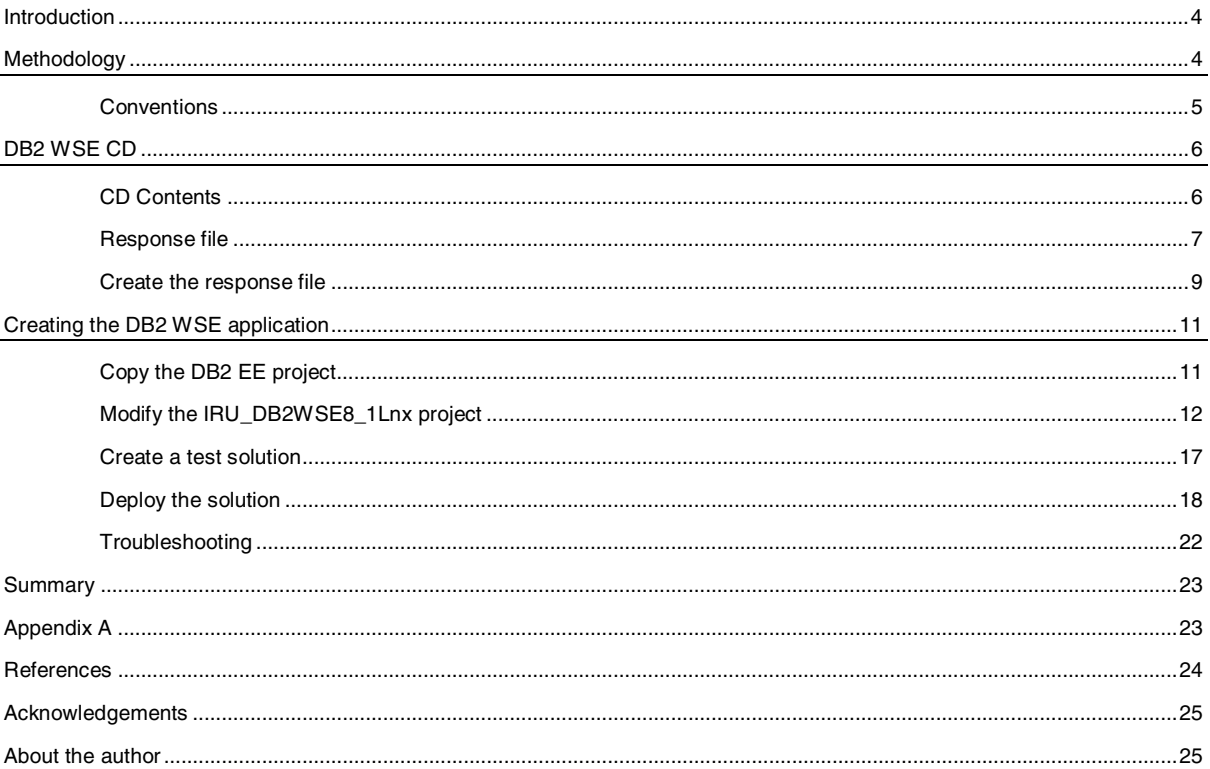

## **Figures**

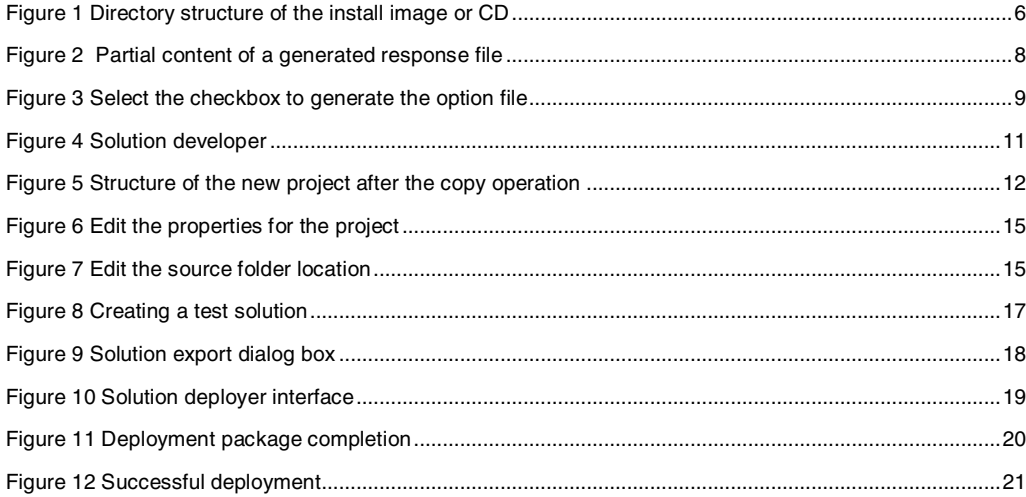

## Introduction

The IBM Integrated Runtime (IR) product contains DB2 Express Edition. Some of the larger Independent Software Vendors (ISV), Solution Developers (SD), and Solution Integrators (SI) want a mechanism to use the IBM IR deployment framework to deliver DB2 Workgroup Server Edition (WSE) and to take advantage of the increased capability of the DB2 product or its licensing terms.

This document is targeted at the ISV or other developer who wants to create a wrapper for the DB2 WSE product for use in a solution for the Linux platform.

The instructions provided in this document assume that the developer is logged in as the root user.

## **Methodology**

This paper is separated into several sections to assist with the following tasks:

- o Generating a response file
- o Building the wrapper
- o Testing the wrapper

Each section might include the following components:

- o **Description**  A general description of the section or exercise.
- o **Interactions** The dependencies of the component in the solution, and the products that are depending on the component. Descriptions of interactions between other components within the solution and the subject component.
- o **Control** How to start and stop the component, and the methods that you use to determine if the component is running.
- o **Configuration** A description of the methods that you use to configure the component.
- o **Problem Determination** How to determine the causes of problems with the component.
- o **Additional Information** Where to find additional information about the component.

- o **Exercises** Hands-on exercises with the component. Exercises are separated into four types:
	- o Installation Exercises The components are installed in these exercises.
	- $\circ$  Configuration Exercises The components are configured in these exercises.
	- $\circ$  Control Exercises The components are controlled in some way in these exercises.
	- o Optional Exercises Some additional features or functions of the components are used in these exercises.

### **Conventions**

Conventions<br>This descriptions This document uses the following conventions to illustrate various types of information.

- o All exercises are numbered, and each step within the exercise is numbered. It is important to complete the steps and exercises in the order they are provided. If an exercise or step is not required, it is indicated as optional.
- o Throughout the exercises, informational text is formatted like this current paragraph.
- $\circ$  Commands are shown in the following font and format and should be typed exactly as shown, including letter case:  $\overline{\phantom{a}}$  and the drive distribution of the drive distribution of the drive distribution of the drive distribution of the drive distribution of the drive distribution of the drive distrib displayed in the command prompt and there is no need to type it again.

Type this exactly - This command should be typed as though on a single command line. If part of the line is already present, do not type it. For example the drive  $d:\n\geq$  may already be displayed in the command prompt and there is no need to type it again.

 $\circ$  Code samples are shown in the following font and format. the code of the code. This is sample code.

```
<htm\geq<body><p>This is sample code.</p>
\langle/body>
</html>
```
## **DB2 WSE CD**

The source for creating the DB2 WSE application is on a DB2 WSE product CD that you can purchase from IBM through the Partner World O.E.M. sales channel. You must purchase an appropriate license to bundle DB2 WSE with a solution. Please contact a channel sales representative for licensing issues.

### CD Contents

The DB2 WSE CD could have a tar file named DB2WSE8.1.tar or have contents similar to the following directory structure:

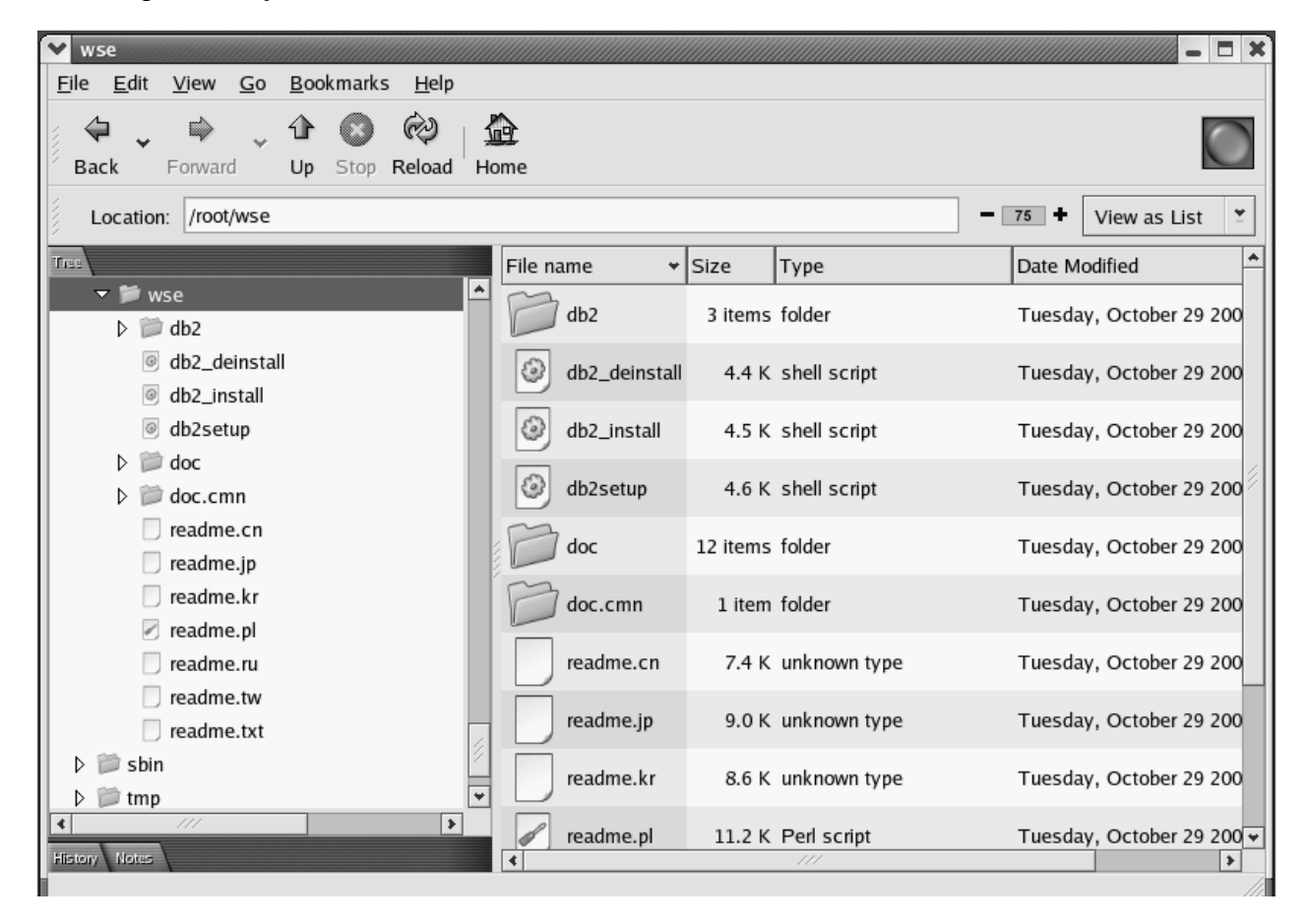

Figure 1 Directory structure of the installation image or CD

If the CD has the directory structure, create a TAR file using the following command:

tar cvf DB2WSE8.1.tar /mnt/cdrom

**DB2 WORKGROUP SERVER EDITION<br>If you have the TAR file on CD and it is not named <code>DB2WSE8.1.tar,</code> rename it to <code>DB2WSE8.1.tar.</code> рв2 workgroup server epition**<br>If you have the TAR file on CD and it is not named DB2WSE8.1.tar, rename it to DB2WSE8.1.tai<br>For the remainder of this document this product image file is refrerred to as DB2WSE8.1.tar.

A TAR file is used for this application because of the presence of symbolic links in the installation image or CD.

### Response file

A DB2 response file installation helps you install DB2 without interactive user input. Response files contain installation choices and configuration data that are otherwise provided by the user interactively on the installation Graphical User Interface (GUI). This is useful because it automates the process and helps you embed the DB2 installation process transparently inside the installation program. The response file installation is one of the ways DB2 provides a complete solution for your embedded database needs. transparently inside the installation program. The response file installation is one of the ways<br>DB2 provides a complete solution for your embedded database needs.<br>A sample response file named db2wse.rsp is available on th

ompiete so<br>se file nam<br>directory.

```
\mathbf{L}*----------------------------------------------------- 
 * Generated response file used by the DB2 Setup wizard 
 * generation time: 2/26/04 10:01 AM 
 *----------------------------------------------------- 
 * Product Installation 
 LIC_AGREEMENT = ACCEPT
 PROD = WORKGROUP_SERVER_EDITION
 INSTALL_TYPE = CUSTOM
 COMP = DB2_CONTROL_CENTER 
 COMP = SQL_PROCEDURES 
 COMP = FIRST_STEPS 
 COMP = INSTANCE_SETUP_SUPPORT 
 COMP = RELATIONAL_CONNECT_FOR_DB2 
 COMP = CONFIGURATION_ASSISTANT 
 COMP = DB2_SAMPLE_DATABASE_SOURCE
 COMP = CLIENT APPLICATION ENABLER
 COMP = REPLICATION
 COMP = JAVA_SUPPORT 
 COMP = DB2_ENGINE 
 COMP = COMMUNICATION_SUPPORT_TCPIP 
 *.....................................................................* Das properties 
 *----------------------------------------------- 
 DAS_CONTACT_LIST = LOCAL
 * DAS user 
 DAS_USERNAME = dasusr1
 DAS_GROUP_NAME = dasadm1
 DAS_HOME_DIRECTORY = /home/dasusr1 
 DAS_PASSWORD = 245255342353326231349 
 ENCRYPTED = DAS_PASSWORD 
 * ---------------------------------------------- 
 * Instance properties 
 * ---------------------------------------------- 
 INSTANCE = inst1
 inst1. TYPE = wse
 inst1. WORDWIDTH = 32* Instance-owning user 
 inst1.NAME = db2inst1
 inst1.GROUP\_NAME = db2grp1
 inst1.HOME_DIRECTORY = /home/db2inst1 
 inst1. PASSWORD = 245255342353326231349ENCRYPTED = inst1.PASSWORD 
 inst1.AUTOSTART = YES
 inst1. AUTHENTICATION = SERVER
 inst1. SVCENAME = db2c_db2inst1
 inst1.90RT_NUMBER = 50000* Fenced user 
 inst1.FENCED_USERNAME = db2inst1
 inst1.FENCED_GROUP_NAME = db2grp1 
 inst1.FENCED_HOME_DIRECTORY = /home/db2inst1 
 inst1.FENCED_PASSWORD =
 * Contact properties 
 CONTACT = contact1
 contact1.CONTACT_NAME = db2inst1
 contact1.EMAIL = db2inst1@spz.rchland.ibm.com 
 contact1.PAGER = false 
 control.INSTANCE = inst1*-----------------------------------------------
```
The first step of the response file installation process is to create a response file. When installing DB2 using the interactive setup utility, you are prompted to make installation choices and provide necessary configuration data before installation takes place. Using the following instructions,you can configure DB2 to create a response file that contains the choices you make. Later, during the application development, you can encode a process to replace the response file variables (for example, DB2 user id) with text that you can use to prompt the user during the deployment of the solution.

### Create the response file

- 1. In Nautilus, double-click **db2setup** to start the DB2 WSE installation program. Alternatively, execute db2setup from the command line.
- 2. Choose the custom installation option. Then check the response file generation option.

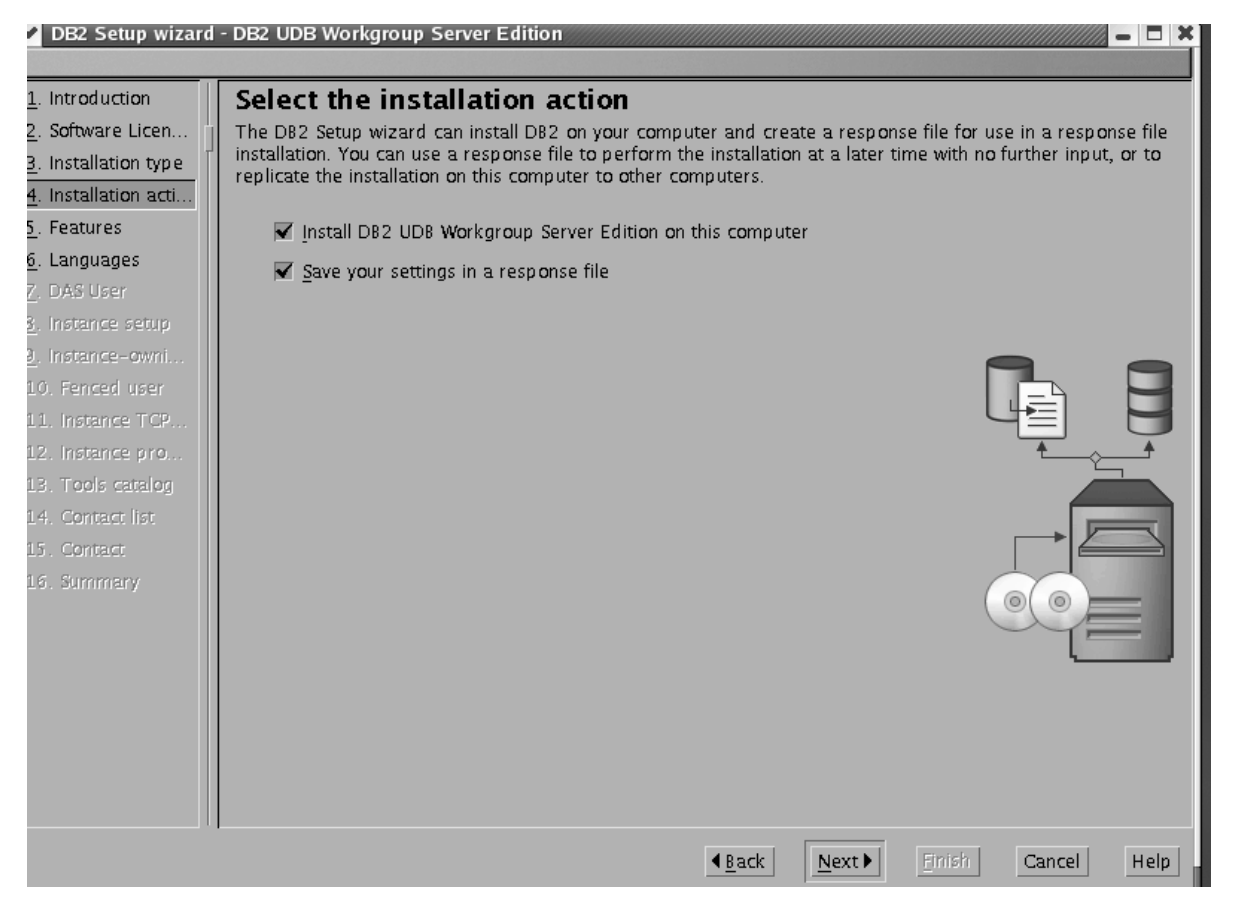

Figure 3 Select the checkbox to generate the option file

- 3. Select the desired options and complete the installation of DB2 WSE.
- 4. Examine the installed copy of DB2 WSE and verify that it is setup the way you want it.
- 5. This process leaves the response file db2wse.rsp in the root directory. db2wse.rsp in the root directory.<br>  $\frac{d}{dt}$
- 6. Modify the response file as illustrated in the following steps:
	- a. Delete the following line from Instance Properties:
	- b. Remove the password value for inst1. FENCED\_PASSWORD from Instance Properties.

7. Verify that the values of inst1. NAME, inst1. GROUP\_NAME, and inst1. HOME\_DIRECTORY are the same as inst1.FENCED\_USERNAME, inst1.FENCED\_GROUP\_NAME, and<br>inst1.FENCED\_HOME\_DIRECTORY,respectively. For the purpose of this white paper an assumption is

ENCRYPTED=isnt1.FENCED\_PASSWORD<br>
Remove the password value for<br>
lify that the values of inst1.NAME,<br>
ISL1.FENCED\_USERNAME, inst1.FENCED\_<br>
D\_HOME\_DIRECTORY,respectively. F<br>
the user runs stored procedure<br>
eparate fenced use inst1.FENCED\_PASSWORD from Instance Properties.<br>
Inst1.GROUP\_NAME, and inst1.HOME\_DIRECTORY are the<br>
OUP\_NAME, and<br>
the purpose of this white paper an assumption<br>
and user functions under the normal db2 user i<br>
uired. This inst1.NAME, inst1.GROUP\_NAME, and inst1.HOME\_DIRECTORY are the<br>t1.FENCED\_GROUP\_NAME, and<br>ectively. For the purpose of this white paper an assumption<br>procedures and user functions under the normal db2 user ic<br>id is not requ inst1.FENCED\_USERNAME, inst1.FENCED\_GROUP\_NAME, and<br>EED\_HOME\_DIRECTORY,respectively. For the purpose<br>t the user runs stored procedures and user func<br>separate fenced user id is not required. This ins<br>e default deployment pa inst.i.FENCED\_HOME\_DIRECTORY,respectively. For the purpose of this white paper an assumption is made that the user runs stored procedures and user functions under the normal db2 user id. Hence, a separate fenced user id is made that the user runs stored procedures and user functions under the normal db2 user id. Hence, a separate fenced user id is not required. This installation does not set up a fenced user in the default deployment parameter.

## Creating the DB2 WSE application

In IBM Integrated Runtime terminology, an application is one of the components of a solution. Examples of applications include DB2 or the actual application program package written by a developer. Applications are contained in *application wrappers*, and one or more application wrappers combine within a solution wrapper to make a complete solution.

You must create an application wrapper for DB2 WSE and then package it into a test solution. Since the wrapper for the DB2 Express Edition is similar to the DB2 Workgroup Server Edition, it makes a good starting point. In this project, you modify a copy to create a wrapper for DB2 WSE.

### Copy the DB2 EE project

1. Start the Solution Developer by clicking **Menu > Extras > Other > Solution Developer**.

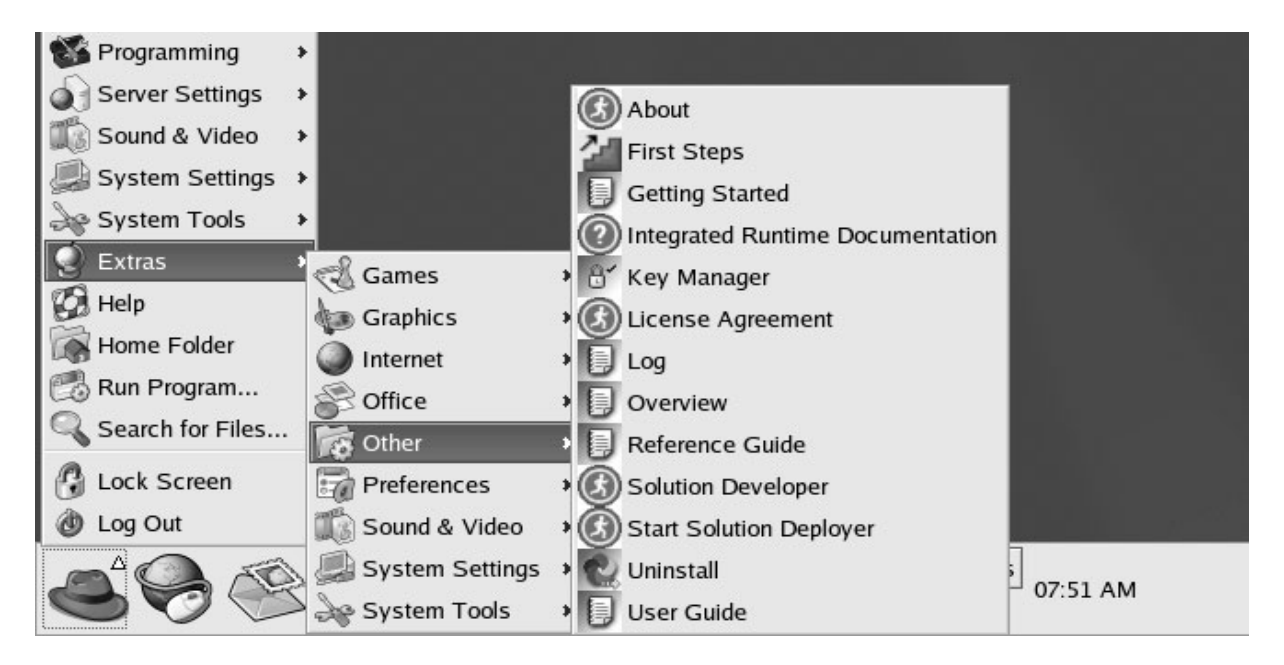

Figure 4 Solution developer

- 2. Right-click **IRU\_DB2Express8\_1Lnx** and select **Copy**.
- 3. Right-click and select **Paste**.
- 4. Enter the new name for the application in the dialog box. For the remainder of this document, IRU\_DB2WSE8\_1Lnx is the name of the application.
- 5. The following tree structure appears in Solution Developer:

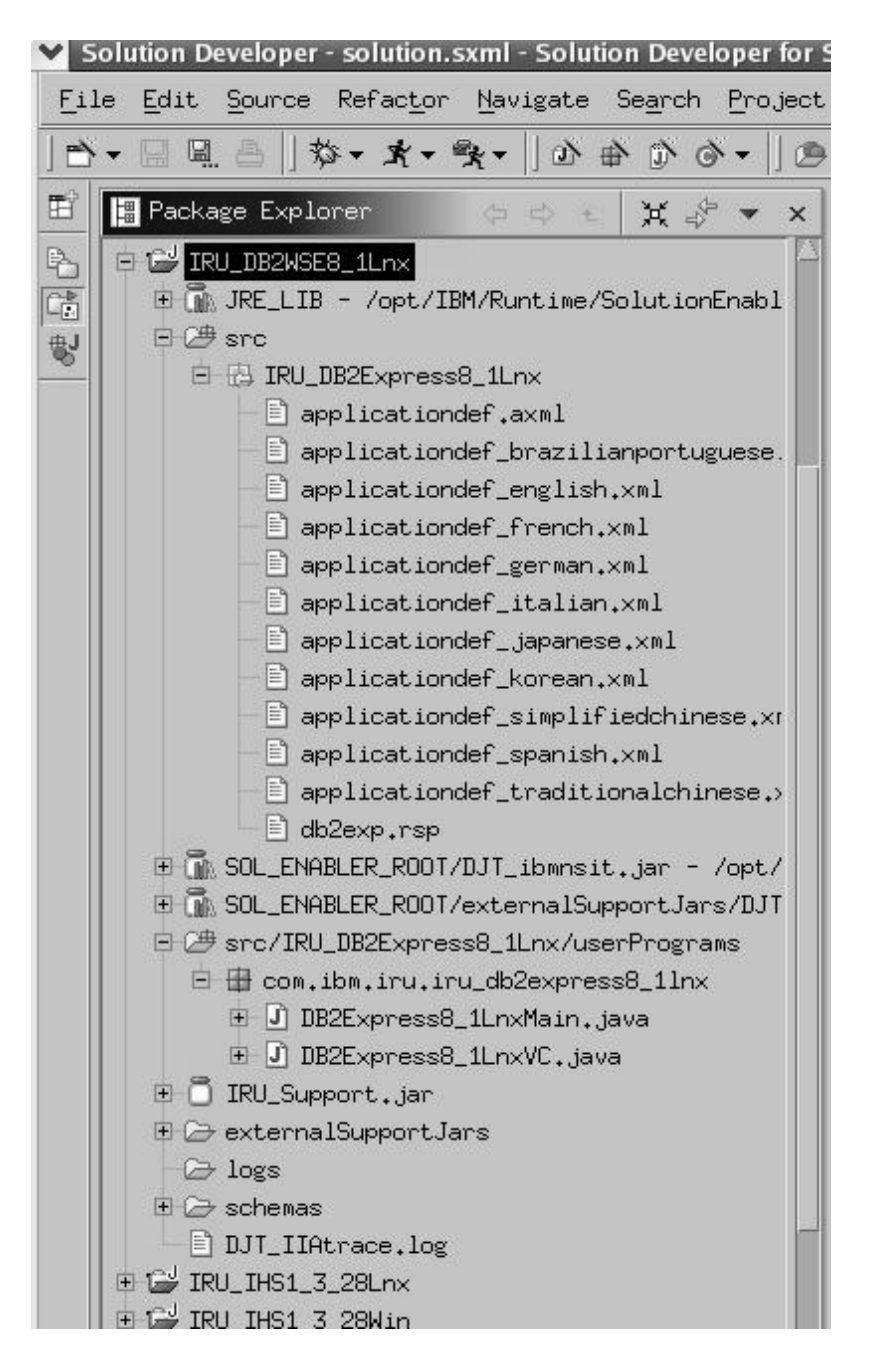

Figure 5 Structure of the new project after the copy operation

### Modify the IRU\_DB2WSE8\_1Lnx project

Modify the copied files to fit in the new project. The following operations need to be done:

**Ddify the IRU\_DB2WSE8\_1Lnx project**<br>dify the copied files to fit in the new project. The following operations need to be done:<br>1. Delete the response file db2exp.rsp from src/IRU\_DB2Express8\_1Lnx. Copy db2wse.rsp the copied files to fit in the new project. The following operations need to be done:<br>Delete the response file db2exp.rsp from src/IRU\_DB2Express8\_1Lnx. Copy db2wse.rsp<br>from the root directory to the same location of delet can select **File > Import > File System** to import the file instead of using the copy and paste method.

- 2. Open applicationdef.axml in an editor and make the following changes:
	- a. Search for and replace all occurrences of db2exp.rsp with db2wse.rsp.
	- b. Search for and replace the string Express (ignore case) with the string WSE.
	- c. The previous search and replace renames the Java packages incorrectly. Convert all occurrences of an uppercase WSE to lowercase in any package or path name (for example, change com.ibm.iru.iru\_db2WSE8\_1lnx to com.ibm.iru.iru\_db2wse8\_1lnx. Do not change the program names. Leave them as uppercase

DB2WSE8\_1LnxMain and DB2WSE8\_1LnxVC.

d. Change <file>DB2WSE8.1Pruned.tar</file> to <file>DB2WSE8.1.tar</file>. This sets the image file name to DB2WSE8.1.tar as shown in the following example: <fileList id="media" includeAllFilesInSoftwareImageRoot="false"> <file>DB2WSE8.1.tar</file>

 </fileList> e. Check that the application id is successfully changed from IRU\_DB2Express8\_1Lnx to IRU\_DB2WSE8\_1Lnx.

f. Modify the value of tag <defaultData>under <stringVariable>elements in the application according to db2wse.rsp setting as indicated in the following table. You might have different values in the db2wse.rsp file. If so, please substitute values in the "Changed to" column of the following table according to your db2wse.rsp. For example, value of inst1.PORT\_NUMBER is set to 50000 in the response file used in this document, if you have different value for inst1.PORT\_NUMBER use that value instead of 50000

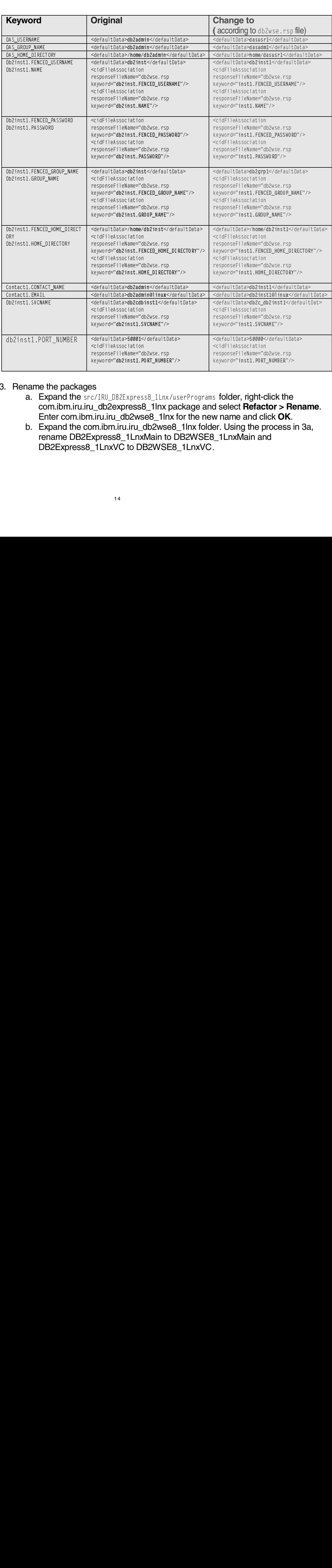

#### 3. Rename the packages

- a. Expand the src/IRU\_DB2Express8\_1Lnx/userPrograms folder, right-click the com.ibm.iru.iru\_db2express8\_1lnx package and select **Refactor > Rename**. Enter com.ibm.iru.iru\_db2wse8\_1lnx for the new name and click **OK**.
- b. Expand the com.ibm.iru.iru\_db2wse8\_1lnx folder. Using the process in 3a, rename DB2Express8\_1LnxMain to DB2WSE8\_1LnxMain and Enter com.ibm.ind.ind\_db2wse6\_Tinx for the new<br>Expand the com.ibm.iru.iru\_db2wse8\_1lnx folde<br>rename DB2Express8\_1LnxMain to DB2WSE8\_<br>DB2Express8\_1LnxVC to DB2WSE8\_1LnxVC.
- c. Click the **Navigator** tab, navigate to the src/IRU\_DB2Express8\_1Lnx directory, right-click the src/IRU\_DB2Express8\_1Lnx directory and rename it to IRU\_DB2WSE8\_1Lnx.
- d. Select the **Package Explorer** tab to return to the Package Explorer view.
- 4. Modify the project build path
	- a. Right-click the IRU\_DB2WSE8\_1Lnx project, select **Properties > Java Build Path**. The properties editor window appears. Click the **Source** tab. Click the folder with a caution sign next to it and click the **Edit** button to edit the path.

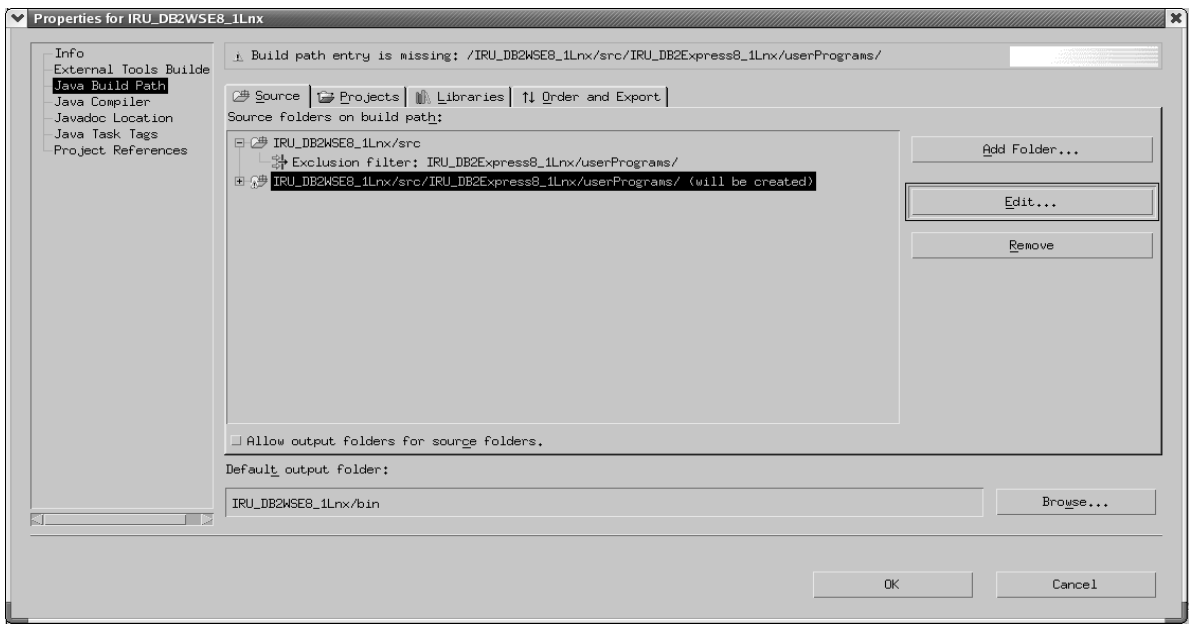

Figure 6 Edit the properties for the project

b. Edit the path, replacing Express with WSE so that the source folder is src/IRU\_DB2WSE8\_1Lnx/userPrograms. Click **OK**.

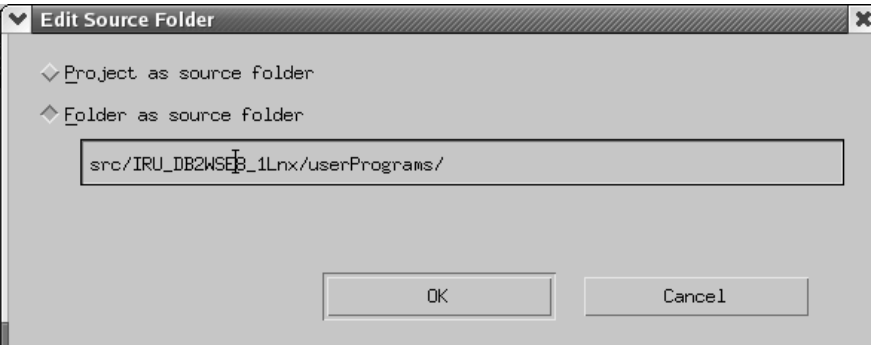

Figure 7 Edit the source folder location

- c. Highlight the exclusion filter for IRU\_DB2WSE8\_1Lnx/src and click **Edit**. Click **Edit** again, browse to and select the userPrograms folder, and click OK, on the next three windows that appear. IRU\_DB2Express8\_1Lnx/userPrograms changes to IRU\_DB2WSE8\_1Lnx/userPrograms. Click OK.
- 5. Modify the Entry and Main programs
	- a. In the Package Explorer panel of the Solution Developer perspective, expand the src/IRU\_DB2WSE8\_1Lnx/userPrograms folder and then expand the com.ibm.iru.iru\_db2wse8\_1lnx package.
	- b. Double-click DB2WSE8\_1LnxVC.java and change setRpmPackage("IBM\_db2das81-8.1.0");

#### to

setRpmPackage("IBM\_db2wssg81-8.1.0");

c. Double-click DB2WSE8\_1LnxMain.java and change the following entries as specified: 1. setLogFileName("DB2Express8\_1LnxMain.log");

```
1. setLogFileName("DB2Express8_1LnxMain.log");
```
to

```
setLogFileName("DB2WSE8_1LnxMain.log");
```

```
2. setRpmPackage("IBM_db2das81-8.1.0");
```

```
to
```
- 2. setRpmPackage("IBM\_db2das81-8.1.0");<br>**to**<br>setRpmPackage("IBM\_db2wssg81-8.1.0");<br>**3**. String command = "tar xf + …..+"DB2Express8.1.tar"-C + ……….";
- to

```
setRpmPackage("IBM_db2wssg81-8.1.0");<br>String command = "tar xf + …..+ "DB2Express8.1.tar" -C + …………….";<br>String command = " tar xf + …..+ "DB2WSE8.1.tar" -C + ………………..";
String command = " tar xf + .... + "DB2WSE8.1.tar" -C + ………………..";
```
- 4. command = "/bin/bash" + .........."exp/db2setup -r " + ...............";
- to
- 4. command = "/bin/bash" + ……….."exp/db2setup -r " + ………………";<br>**to**<br>5. command = "/bin/bash" + ……….."wse/db2setup -r" + ………….....";<br>**5.** command = "mkdir -p …….." + …+ "exp/db2/linux/db2\_deinstall…"; command = "/bin/bash" + ………."wse/db2setup -r" + …………...";<br>5. command = "mkdir -p ……." + …+ "exp/db2/linux/db2\_deinstall…";<br>to<br>command = "mkdir -p ……." + …+ "wse/db2/linux/db2\_deinstall…";
- to

- 6. Define the software image root
- a. In the Package Explorer panel of the Solution Developer perspective, expand  $\begin{array}{r}\n\text{command} = \text{maxar - p} \text{ ......} + \text{1} \\
\text{the software image root} \\
\text{In the Package Explorer panel of the} \\
\text{the src and IRU_DBEWSE8_1Lnx folders.}\n\end{array}$ 
	- b. Right-click applicationdef.axml and select **properties > Application Software Image Root**.
	- c. Browse to and select the directory that contains the DB2WSE8.1.tar file for DB2 WSE. Click **OK**.
- userPrograms folder, and click **OK**, on the <u>DB2Express</u> 1Lnx/userPrograms<br>
cerPrograms Click **OK**.<br>
Solution Developer perspective, expand<br>
orgams folder and then expand the<br>
use and change<br>  $\frac{a}{n}$ .<br>  $\frac{a}{n}$ .<br>  $\frac{a}{$ . Click **OK**. 7. Open the applicationdef\_english.xml file in an editor. Change the root element <IRU\_DB2Express8\_1Lnx> to <IRU\_DB2WSE8\_1Lnx>., You can also change the name field in this file from DB2 Universal Database Express Edition - Runtime to DB2 Universal Database Workgroup Server Edition - Runtime. This string is appears in multiple locations by the Deployer.
- 8. Build the application
	- a. Right-click the application project and select **Solution Enabler Tools > Build Application Definition**.
- 9. Verify that no error messages appear on the console during the build.

### **Create a test solution**

- 1. Right-click in the Package Explorer panel of the Solution Developer perspective. Select **New-> Default Solution Project Template**.
- 2. Name the project,for example, DB2WSE\_TestMarch1,and click **Next**.
- 3. Enter values for the rest of the attributes as shown in figure 8:

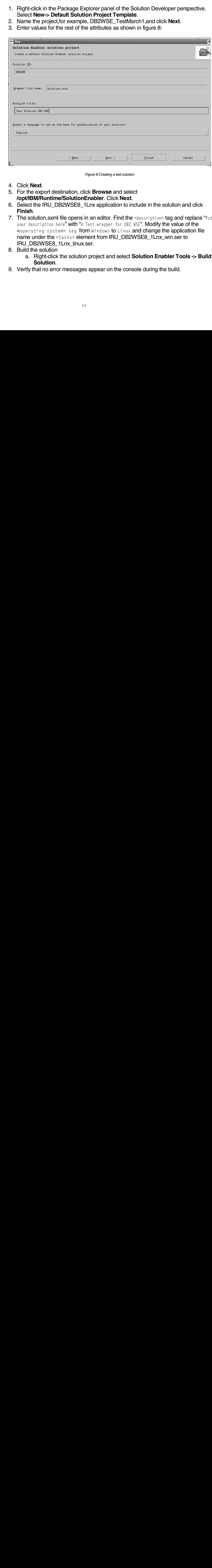

Figure 8 Creating a test solution

- 4. Click **Next**.
- 5. For the export destination, click **Browse** and select **/opt/IBM/Runtime/SolutionEnabler**. Click **Next**.
- 6. Select the IRU\_DB2WSE8\_1Lnx application to include in the solution and click **Finish**.
- 7. The solution sxml file opens in an editor. Find the <description> tag and replace "Put your description here" with "A Test wrapper for DB2 WSE". Modify the value of the <sup>&</sup>lt;operating system> tag from Windows to Linux and change the application file The solution.sxill life opens in an editor. Find the sescription> tag and region description here" with "A Test wrapper for DB2 WSE". Modify the value of soperating system> tag from Windows to Linux and change the applicat IRU\_DB2WSE8\_1Lnx\_linux.ser.
- 8. Build the solution
	- a. Right-click the solution project and select **Solution Enabler Tools -> Build Solution**.
- 9. Verify that no error messages appear on the console during the build.

### **Deploy the solution**

- 1. Export the solution
	- a. Right-click the solution project and select **Export**.
	- b. Select **Solution Developer** and click **Next**.
	- c. Accept the default settings.

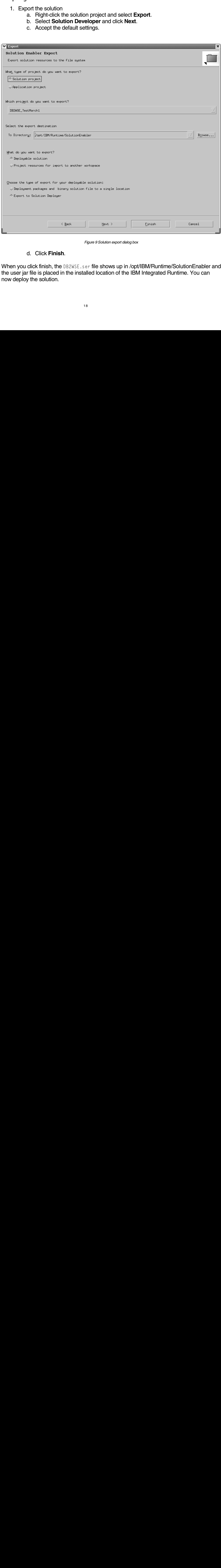

Figure 9 Solution export dialog box

#### d. Click **Finish**.

When you click finish, the DB2WSE.ser file shows up in /opt/IBM/Runtime/SolutionEnabler and the user jar file is placed in the installed location of the IBM Integrated Runtime. You can now deploy the solution.

- 2. Start Solution Deployer from the Start menu.
- 3. Click **File > Open**.
- 4. Navigate to the DB2WSE.ser file and click **OK**.

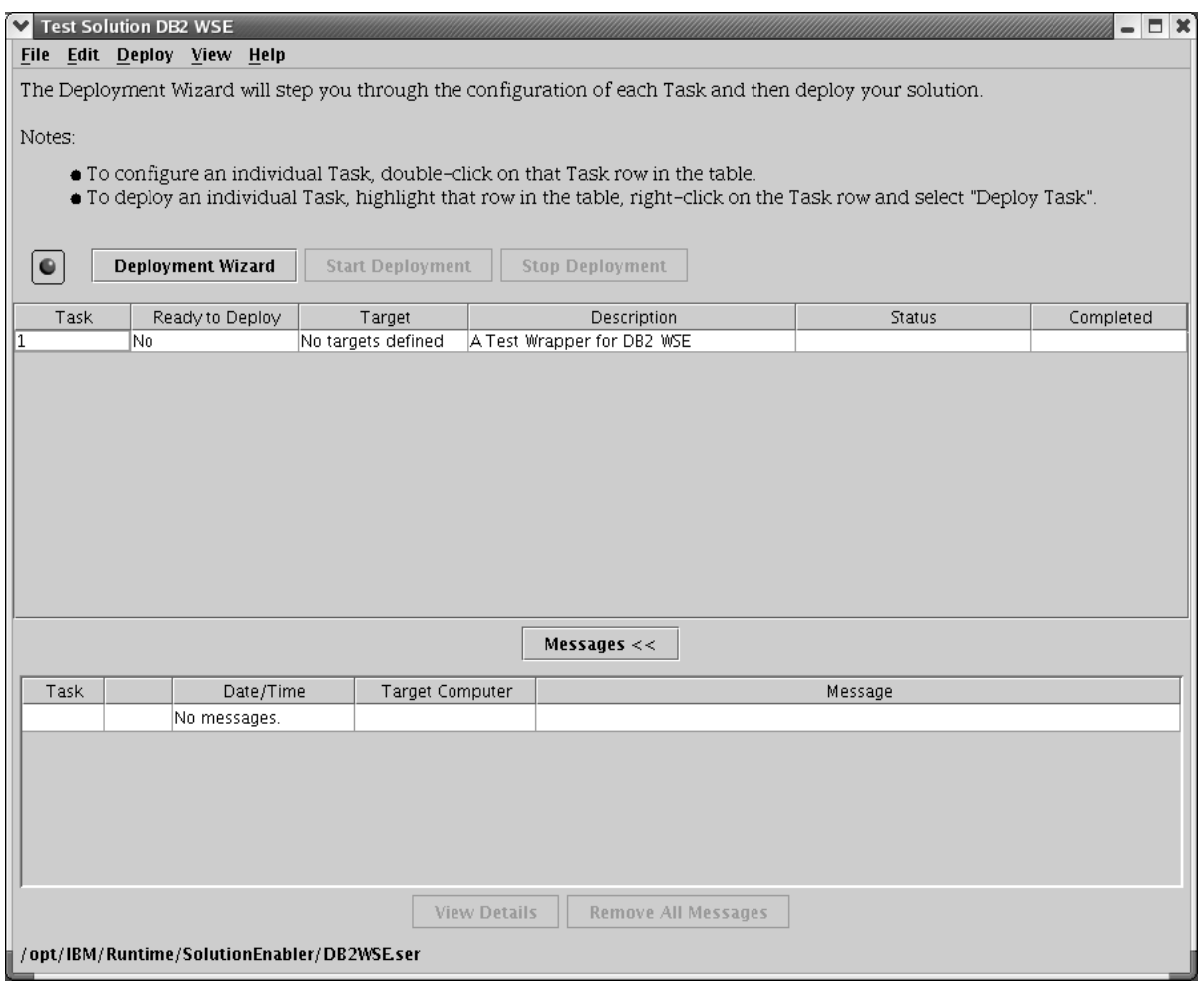

Figure 10 Solution deployer interface

- 5. Configure the deployment task
	- a. Right-click task 1 and select **Configure Task 1**.
	- b. In the Task 1 configuration window, click **Target Hostnames**.
	- c. Enter localhost in the **New Target Hostname** field and click **Add**.
	- d. Click **DB2** on the Deployment Parameters panel and enter the passwords.
	- e. Click **DB2** under the Deployment Packages and click **Create Package**.
	- f. Browse to the location of the DB2 WSE installation image (DB2WSE8.1.tar) or CD and click **OK**.
	- g. This operation takes some time because the entire installation image is archived into a JAR file and placed in the installed location of the IBM Integrated Runtime.

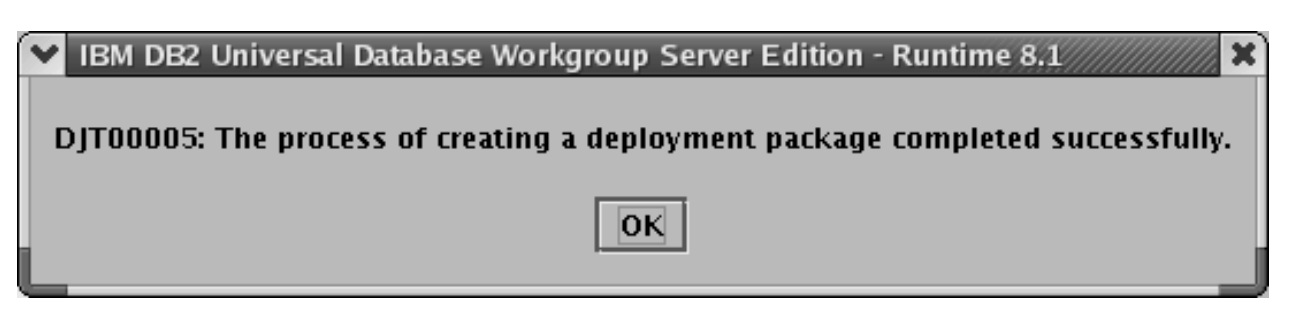

#### Figure 11 Deployment package completion

6. When the previous step is complete, click **OK** and then **OK** again. The Start Deployment button is now active and the "Ready to deploy" state for the task changes to **Yes**. Click **Start Deployment**.

The DB2 WSE deployment starts.

When deployment is complete, the icon stops moving and the following message is displayed:.

DJT03000: The deployment was successful for IBM DB2 Universal Database Workgroup Server Edition - Runtime 8.1.

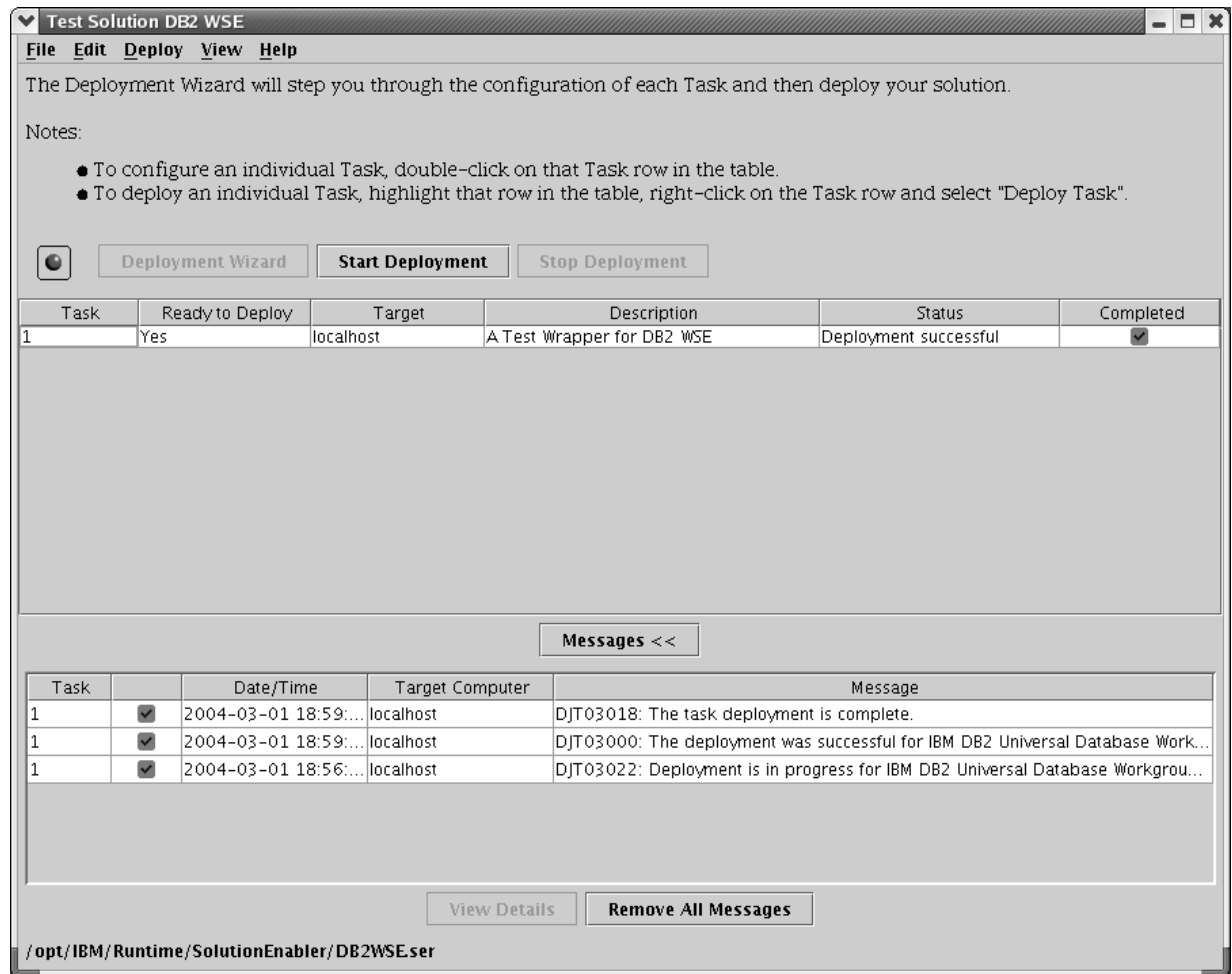

Figure 12 Successful deployment

In addition, the entry in the Status column of the task table changes to Deployment successful.

You now have a complete DB2 WSE installation.

 If you installed DB2 WSE and chose to generate a response file on the same computer you were attempting this deployment, the following message appears: DJT03066: IBM DB2 Universal Database Workgroup Server Edition - Runtime 8.1 is already installed on the target computer.

If your intention was to test deployment, uninstall DB2 WSE and retry the deployment.

### **Troubleshooting**

Here are some activities that you could perform to debug any problems.

- Test the version checker entry program by running it in the Solution Developer. You might have to configure the JRE to get it to work. Perform the following steps:
	- 1. Click **Window > Preferences** to open the preferences editor.
	- 2. Expand **Java > Installed JRE > Search**.
	- 3. Browse to the installation location of IBM Integrated Runtime.
	- 4. Select **DJTJRE** and click **OK**. Wait for the workspace to recompile.
	- 5. Run the Version Checker as a regular Java program.
- Use the command /opt/IBM/Runtime/SolutionEnabler/DJT\_Deployer –leavefiles to do the deployment. The log files and intermediate files are left on the machine. You can then examine them for clues for the failure.
- Important file are /opt/IBM/Runtime/SolutionEnabler/DJT\_IIAtrace.log and /opt/IBM/Runtime/SolutionEnabler/DJT\_SolutionEnabler.log.
- Here are some activities the<br>
 Test the version che<br>
might have to config<br>
1. Click **Windov**<br>
2. Expand Java so the<br>
4. Select **DJTJF**<br>
5. Run the Vers<br>
 Use the command *le*<br>
the deployment. The<br>
 Important file are *l* • If you used the -leavefiles option, additional logs are located in the /opt/IBM/Runtime/SolutionEnabler/logs directory. Notice the edited response file in that directory. It is created from the options entered during the Deployer task configuration. Check the file and ensure that the responses are correct.
	- If you make any changes to the application wrapper or any of the XML files, remember to rebuild and export the solution.

## **Summary**

This document illustrates how easy it is to package a new application into the delivery structure of the IBM Integrated Runtime product. IBM Integrated Runtime is a middleware solution that pays for itself through productivity gains alone. It truly takes care of deployment issues and helps you concentrate on your application. Buy it now by visiting http://www-306.ibm.com/software/smb and selecting your geography.

## Appendix A

To verify that the installation of DB2 WSE is successful, perform the following test:

- 1. Log on to the system as a user with SYSADM authority. Use the same user id that was set up during the installation of DB2 (for example, db2admin or db2inst1).
- 2. Enter the db2sampl command to create the SAMPLE database. This command might take few minutes to process. There is no completion message; when the command prompt returns, the process is complete.
- 3. The SAMPLE database is automatically cataloged with the database alias SAMPLE when it is created.
- 4. Start the database manager by entering the db2start command.
- 5. Enter the following DB2 commands from a DB2 command window to connect to the SAMPLE database, retrieve a list of all the employees that work in department 20, and reset the database connection:
	-
	- a. db2 connect to sample b. db2 select from staff where dept = 20"
	-
- 6. When you have verified the installation, you can remove the SAMPLE database to free up disk space. Enter the db2 drop database sample command to drop the SAMPLE database.

## References

[1] Response file installation of DB2 overview (Windows)<br>http://publib.boulder.ibm.com/infocenter/db2help/topic/com.ibm.db2.udb.doc/start/t0007299.htm http://publib.boulder.doc.nom/infocenter/db2help/topic/com.ibm.db2.udb.doc/start/db2help/topic/com.ibm.db2.udb.doc/start/t007<br>Creating a response file using the DB2 Soup-<br>mmc/information-term information of the starting of [2] Making the DB2 files available for a response file installation http://publib.boulder.ibm.com/infocenter/db2help/index.jsp?topic=/com.ibm.db2.udb.doc/start/t0007299.ht http://publib.boulder.ibm.com/infocenter/db2help/index.jtp?topic=/com.ibm.db2.udb.doc/start/in007299.html<br>https://publib.boulder.ibm.com/infocenter/db2help/index.jtp/topic=/com.ibm.db2.udb.doc/start/in002299.html<br>https://p  $\underline{\mathbf{m}}$ m [3] Creating a response file using the DB2 Setup wizard http://publib.boulder.ibm.com/infocenter/db2help/index.jsp?topic=/com.ibm.db2.udb.doc/start/t0007299.ht http://public.boulder.ibm.com/informations/informations/informations/informations/informations/index.jsp?topic=/com/informations/informations/informations/informations/informations/informations/informations/informations/in  $\underline{\textbf{m}}$ 

 $[4]$ [4] Installing IBM DB2 Universal Database Express Edition Transparently with Your Application http://www-106.ibm.com/developerworks/db2/library/techarticle/0306gao/0306gao.html  $\begin{array}{l} \hbox{h} \hbox{h} \hbox$ 

## Acknowledgements

The authors would like to take this opportunity to thank **Lary Klien** for providing information and help related to this document.

### About the authors

Har Puri is a developer on the IBM Integrated Runtime Development team in Rochester, Minnesota. He has seven years Java development experience mainly with the WebSphere family of products, including significant time developing resource adapter code for the WebSphere Application Server. Additionally, Har developed sample applications for several Java projects, including IBM SanFrancisco (an enterprise-level Java framework). A technical paper that Har coauthored was presented at eBU 2004, a convention of IBM Software Group Sales Staff and Business Partners at Las Vegas (access available to IBM's Business Partners through **Partnerworld for Software System**). The paper can be viewed or downloaded at the IBM developerWorks Web site

(http://www.ibm.com/developerworks/websphere/library/techarticles/0401 heins/heins.html). Har is certified on http://www.ibm.com/developerworks/websphere/library/techarticles/0401\_heins.html). Har is certified on<br>Red Hat Linux (609004545108107) and can be contacted at  $\mu_{\text{mag}}$ <br>alternation and the component of the property workin Red Hat Linux (609004545108107) and can be contacted at  $h_{\text{puri}}(\hat{a}_{\text{us}}; b_{\text{m.com}})$ .

hpu<del>r</del>i@us.ibm.com.<br>it IBM Rocheste<br>առանձեր Sahdev Zala is a developer working on Runtime Integration at IBM Rochester, Minnesota

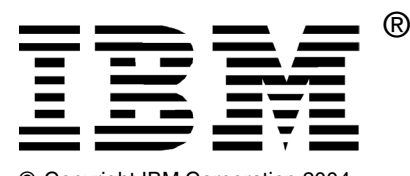

© Copyright IBM Corporation 2004

IBM United States of America

Produced in the United States of America

All Rights Reserved

The e-business logo, the eServer logo, IBM, the IBM logo, , DB2, and WebSphere are trademarks of International Business Machines Corporation in the United States, other countries or both.

Java and all Java-based trademarks and logos are trademarks of Sun Microsystems, Inc. in the United States, other countries or both.

Other company, product and service names may be trademarks or service marks of others.

INTERNATIONAL BUSINESS MACHINES CORPORATION PROVIDES THIS PAPER "AS IS" WITHOUT WARRANTY OF ANY KIND, EITHER EXPRESS OR IMPLIED, INCLUDING, BUT NOT LIMITED TO, THE IMPLIED WARRANTIES OF NON-INFRINGEMENT, MERCHANTABILITY OR FITNESS FOR A PARTICULAR PURPOSE. Some states do not allow disclaimer of express or implied warranties in certain transactions, therefore, this statement may not apply to you.

Information in this paper as to the availability of products (including portlets) was believed accurate as of the time of publication. IBM cannot guarantee that identified products (including portlets) will continue to be made available by their suppliers.

This information could include technical inaccuracies or typographical errors. Changes may be made periodically to the information herein; these changes may be incorporated in subsequent versions of the paper. IBM may make improvements and/or changes in the product(s) and/or the program(s) described in this paper at any time without notice.

Any references in this document to non-IBM Web sites are provided for convenience only and do not in any manner serve as an endorsement of those Web sites. The materials at those Web sites are not part of the materials for this IBM product and use of those Web sites is at your own risk.

IBM may have patents or pending patent applications covering subject matter described in this document. The furnishing of this document does not give you any license to these patents. You can send license inquiries, in writing, to:

IBM Director of Licensing IBM Corporation 4205 South Miami Boulevard Research Triangle Park, NC 27709 U.S.A.

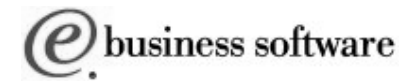